## **PANDUAN SELF UPLOAD JURNAL / PROSEDING / ARTIKEL**

1. Buka URL "library.trunojoyo.ac.id/elib" dengan mozila atau web browser lainnya. jika muncul gambar 1 berikut ini;

- a. Klik saja tombol "lanjutkan/Advanced".
- b. Kemudian klik link/tombol "Lanjutkan/ Proceed to library.trunojoyo.ac.id ...".
- c. Pesan yang muncul kemungkinan tidak sama dengan contoh gambar. Tergantung browser yang anda gunakan.

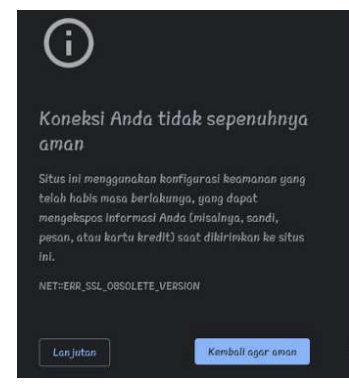

*Gambar 1. Pesan sebelum masuk halaman utama*

2. Kemudian login dengan account SIAKAD

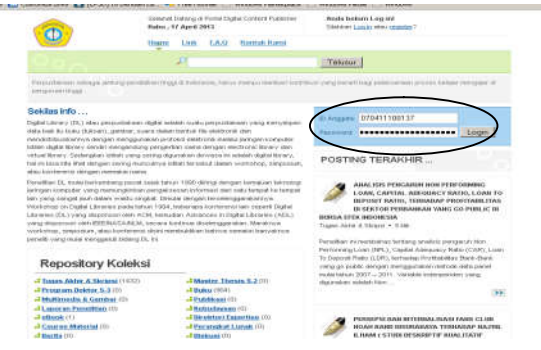

*Gambar 2. Halaman Awal Login*

3.Setelah berhasil Login, makan akan muncul halaman seperti dibawah ini. klik menu "SelfUpload".

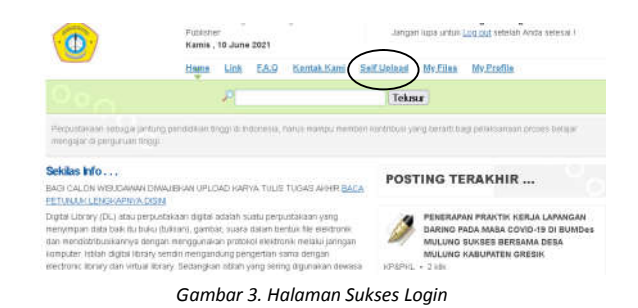

## 4. Tahap input data

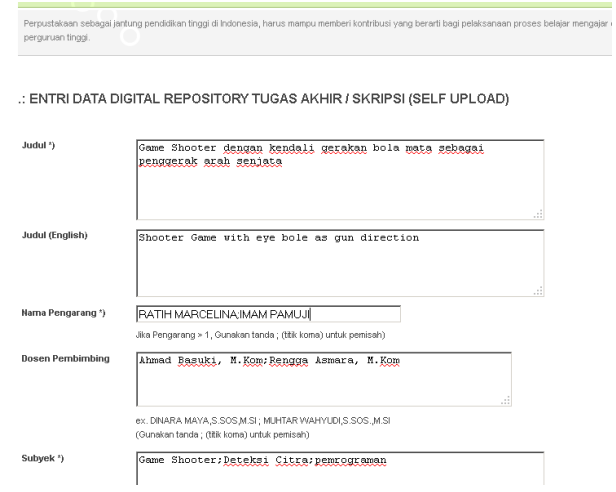

*Gambar 4. Input Data*

Dari gambar 4 diatas, masukan data-data yang harus anda isikan. Tanda " \*) ", harus disi. Keterangan lebih detail, seperti berikut;

- a) **Judul**. Isikan dengan Judul TA/Skripsi anda dalam bahasa Indonesia.
- b) **Judul (English).** Isikan dengan Judul TA/Skripsi anda dalam bahasa inggris.
- c) **Nama Pengarang**. Otomatis berisi nama anda. Jika TA/Skripsi anda disusun > 1 orang, masing-masing harus login dan melakukan entri data dan upload file.
- d) **Dosen Pembimbing**. Isi dengan nama-nama dosen pembimbing. Pisah dengan tanda " ; " jika pembimbing anda > 1 orang.
- e) **Subyek**. Isi dengan inti yang lebih spesifik dari karya tulis anda. Biasanya berisi bidang yang anda tekuni. Missal judul anda "**Deteksi Citra Berwarna Menggunakan Kombinasi Matrik Mask Delapan Arah dan Threshold**" maka subyek bisa anda isi dengan "**Pemrograman;Deteksi Citra**". Atau jika merasa kesulitan, isi dengan Keyword/Kata Kunci saja.
- f) **Kata Kunci / Keyword**. Isi dengan kata kunci dari karya tulis anda. Biasanya terletak pada bagian bawah abstrak.
- g) **Abstrak**. Isi dengan abstrak anda. Dalam bahasa Indonesia.
- h) **Abstract (Engglish)**. Isi dengan abstrak dalam bahasa Inggris.
- i) **Tanggal Disahkan**. Isi dengan tanggal kapan karya tulis anda di sahkan/disidangkan. Format tanggal "yyyy-mm-dd". Missal 2013-04-30.
- j) **Type**. Pilih type data anda. Bisa anda abaikan. Karena otomatis system akan memilih "Text".
- k) **Format File**. Bisa anda abaikan. Karena otomatis akan terisi "**pdf**".
- l) **Sumber**. Bisa anda abaikan. Bisa diisi dengan nama institusi anda.
- m) **Relasi.** Bisa anda isi dengan hal-hal yang berkaitan dengan karya tulis anda. Atau karya tulis lain yang berhubungan dengan milik anda.jika tidak tahu, bisa anda abaikan.
- n) **Cakupan**. Mirip dengan Relasi. Jika tidak tahu, bisa anda abaikan.
- o) **Hak Cipta**. Bisa anda isi dengan tahun saat karya anda disahkan. Atau hak paten anda.
- p) **Jurusan**. Pilih jurusan anda.
- q) **NIM**. Otomatis berisi NIM anda. Jika TA/Skripsi anda disusun > 1 orang, masing-masing harus login dan melakukan entri data dan upload file.
- r) **No Klasifikasi/No Panggil**. Bisa anda abaikan.
- s) **Subyek yang berhubungan**. Isi dengan Subyek yang berkaitan dengan karya tulis anda. Atau jika merasa kesulitan, isi dengan Keyword/Kata Kunci saja.
- t) **Jenis Karya Tulis**. Bisa anda abaikan. Karena otomatis akan berisi "Tugas Akhir / Skripsi".
- u) **Syarat dan ketentuan**. Beri tanda centang, sebagai tanda bahwa anda setuju dengan segala peraturan yang berlaku di Perpustakaan.

Pastikan data yang anda masukan benar, klik tombol "Simpan", maka akan muncul gambar 5 berikut.

5. Tahap upload file.

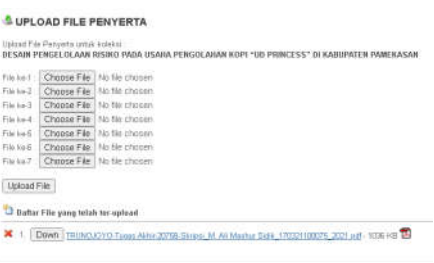

*Gambar 5. Upload File Pdf*

a. Lakukan upload file dengan klik tombol "Browse/Choose File" untuk pencarian lokasi file.

e. Didalam file pdf tersebut harus terdapat lembar pengesahan yang sudah disahkan seperti

- b. Klik tombol "Upload File" untuk memulai upload file
- c. File yang diupload harus berupa pdf.
- d. File pdf cukup dijadikan 1 file. tidak perlu dipecah-pecah per bab.

## 6. Tahap Konfirmasi.

- a. Dari tahap 5 diatas, sudah selesai. anda bisa langsung "Logout".
- b. Kirim email ke petugas perpustakaan di "library@trunojoyo.ac.id"
- c. lampirkan NIM,nama, Jurusan, dan beberapa foto dari HardCopy artikel anda (halaman cover, pengesahan, bab pendahuluan, pembahasan,bab akhir) seperti contoh di Petunjuk Umum atau klik

https://library.trunojoyo.ac.id/files/peraturanVALIDASI%20TUGAS%20AKHIR%20PERPUSTAKAAN.pdf

d. Tunggu konfirmasi dari petugas selama 1x24jam (pada hari dan jam kerja).

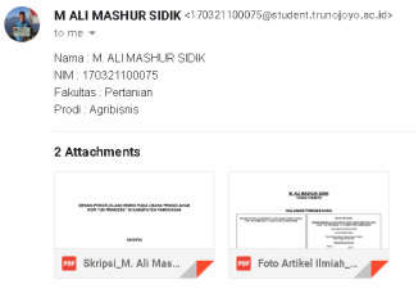

*Gambar 7. Contoh Konformasi via email*

7. GOODLUCK.